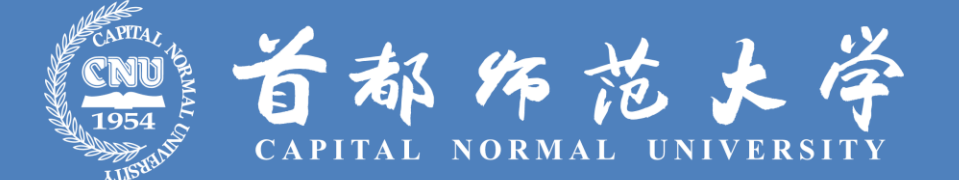

# **研究生招生网络远程复试平台 考生操作说明**

#### **首都师范大学研招办**

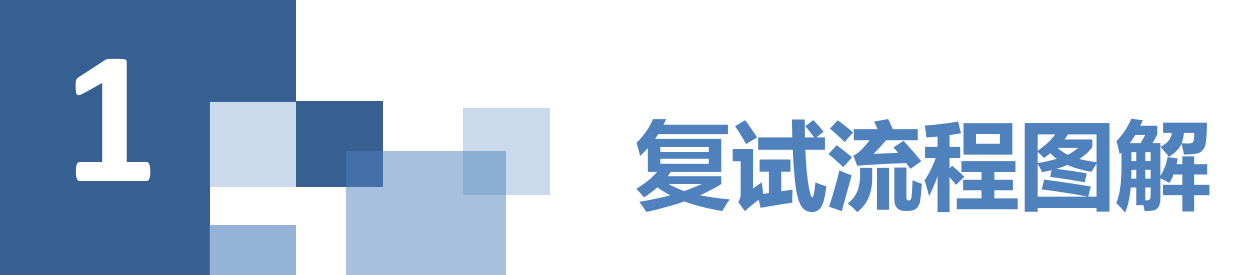

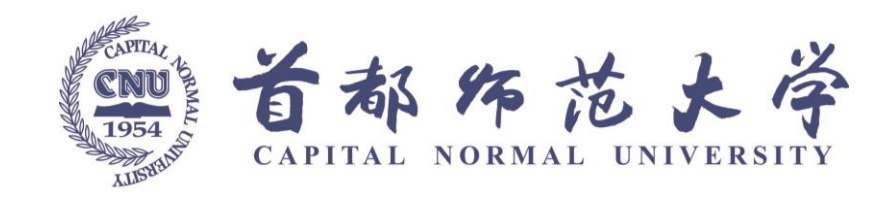

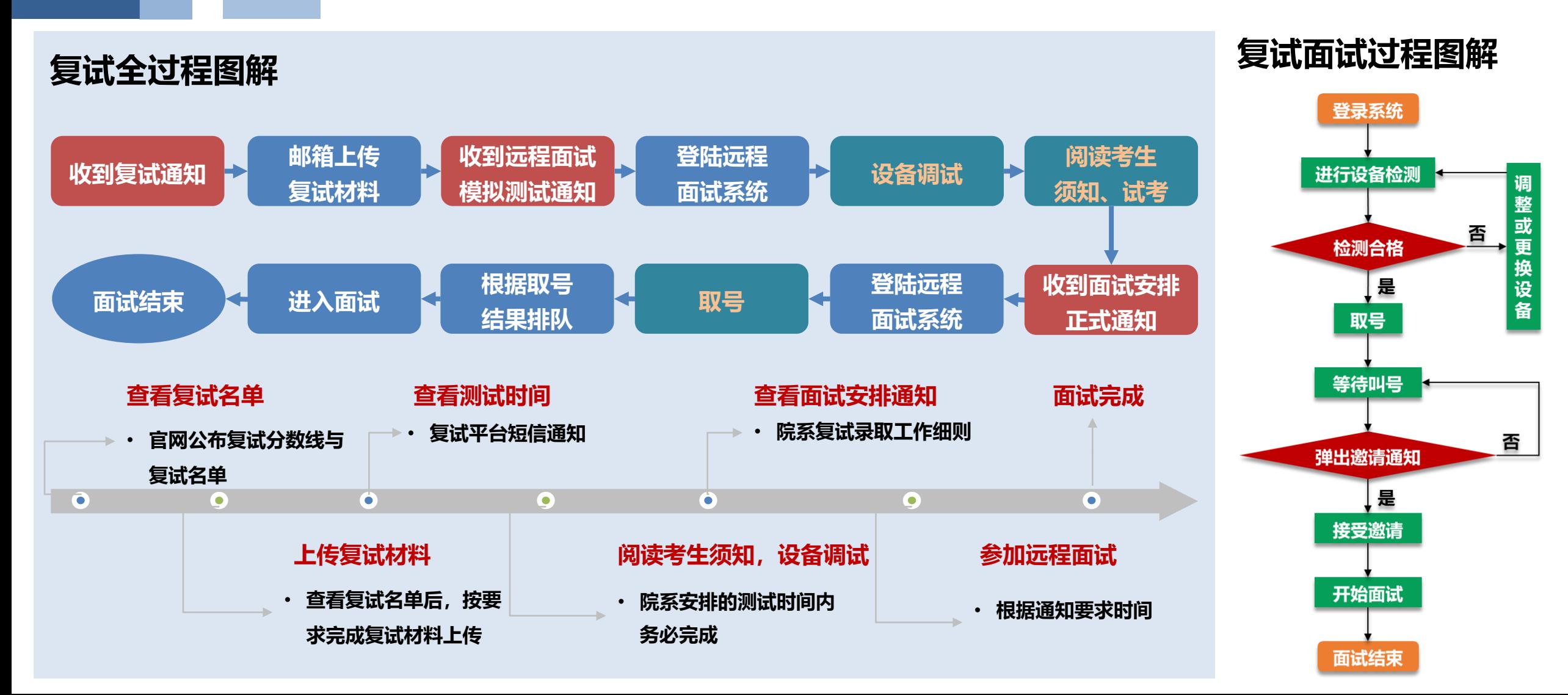

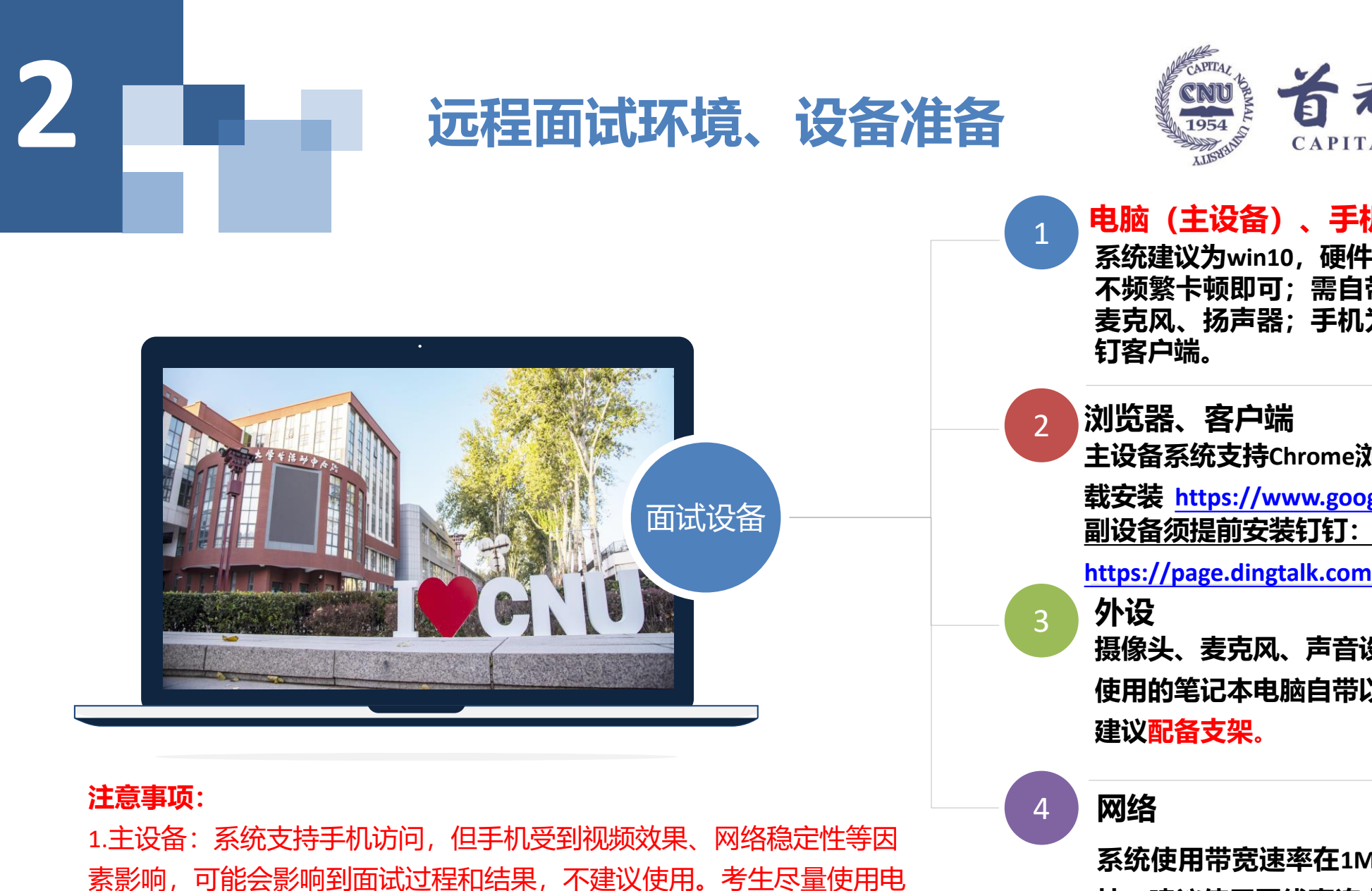

首都佑范大学 1954 CAPITAL NORMAL UNIVERSITY

**系统建议为win10,硬件要求原则上系统能流畅运行、 不频繁卡顿即可;需自带或配有功能正常的摄像头、 麦克风、扬声器;手机为常见智能机,可正常使用钉 钉客户端。 电脑(主设备)、手机或电脑(副设备)**

**主设备系统支持Chrome浏览器,如果没有下载,请先下 载安装 <https://www.google.cn/intl/zh-CN/chrome/> 浏览器、客户端**

**<https://page.dingtalk.com/wow/dingtalk/act/download>**

#### **外设**

**摄像头、麦克风、声音设备(音箱、耳机),如主设备 使用的笔记本电脑自带以上外设可不另外准备。副设备 建议配备支架**。

#### **网络**

**系统使用带宽速率在1MB/s左右,普通网络一般均可支 持,建议使用网线直连电脑的上网方式避免卡顿掉线。**

2.副设备:电脑手机均可。

脑和网络进行面试。

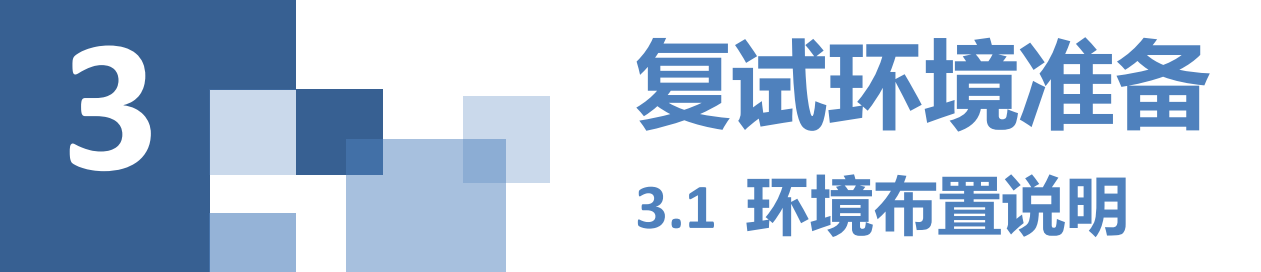

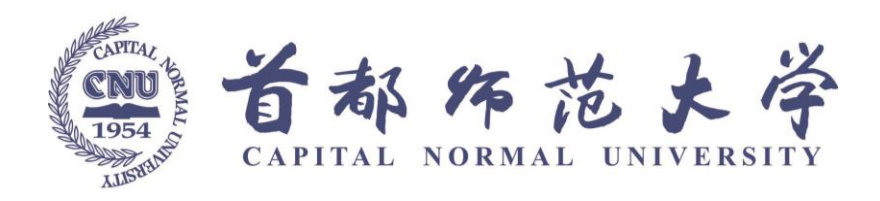

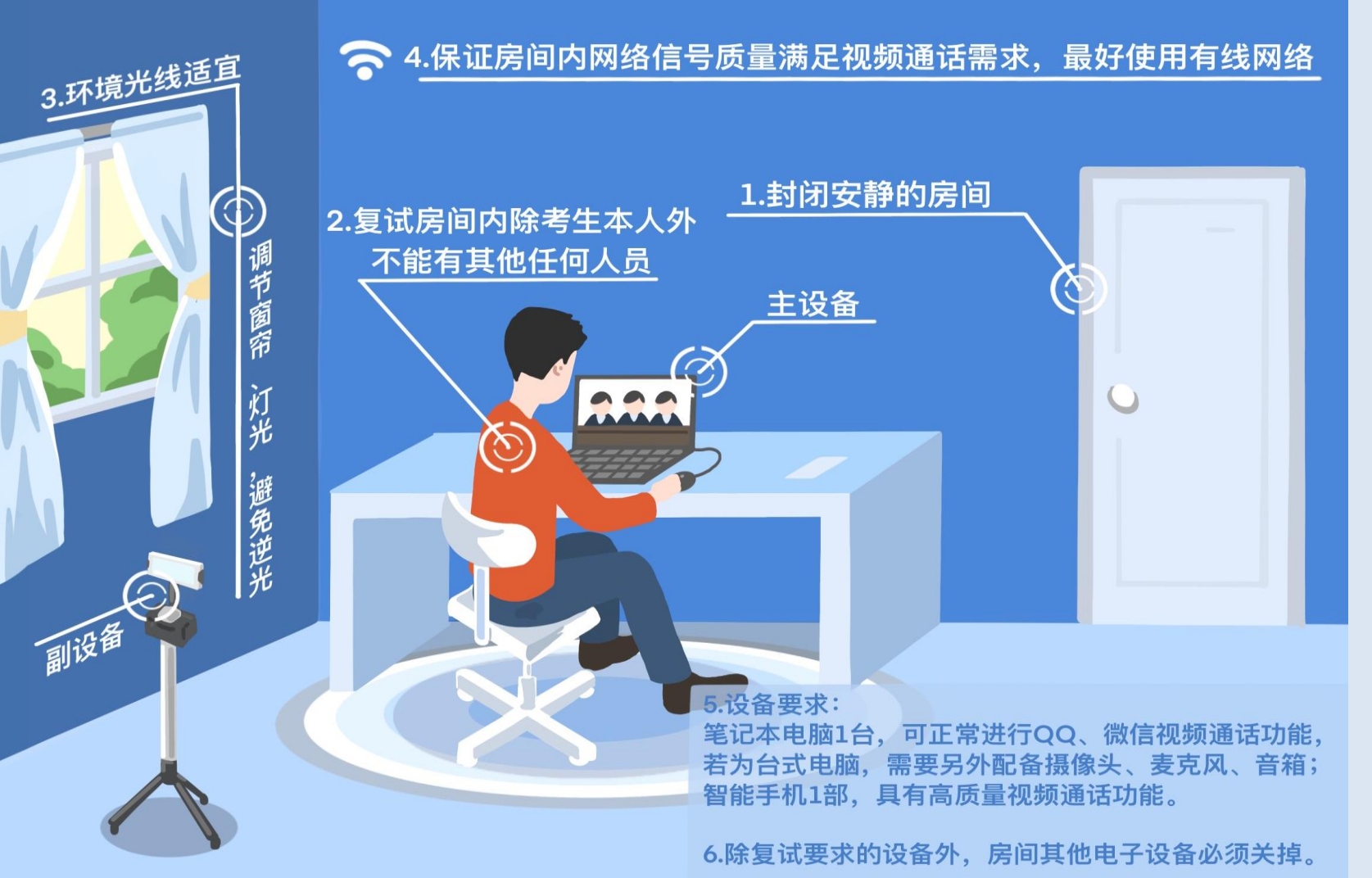

#### **环境准备**

- **1. 须在封闭安静的房间独立进行远 程面试;**
- **2. 调解室内窗帘、灯光,避免逆光;**
- **3. 复试房间内除本考生不能有其他 任何人员;**
- **4. 除复试要求的设备外,房间其他 电子设备必须关闭。**
- **5. 房间内须保证网络信号质量满足 视频通话需求。**

#### **复试环境准备 3 3.2 设备摆放说明**

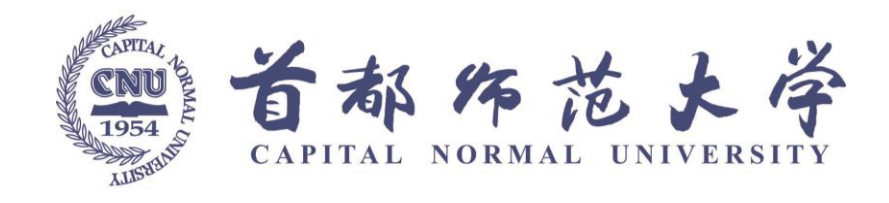

3.电脑操作系统建议为WINDOWS 10版本 需要提前下载安装chrome浏览器最新版本

1.主摄像头正对考生, 复试过程中全程开启。

2.电脑登录首都师范大学 网络远程复试平台

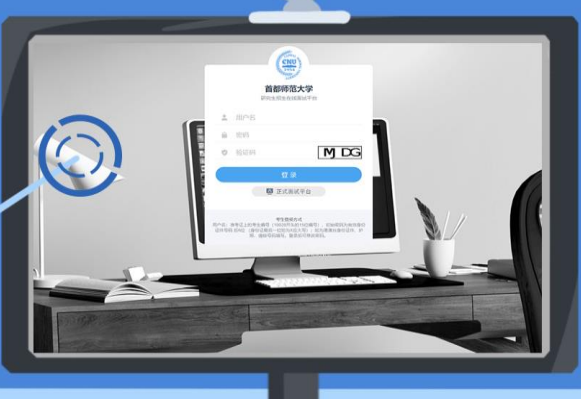

Q

4.检查网络是否畅通 建议电脑连接有线网络参与面试

5.复试过程中, 设备不允许运行 除首都师范大学复试平台外 其他网页或软件

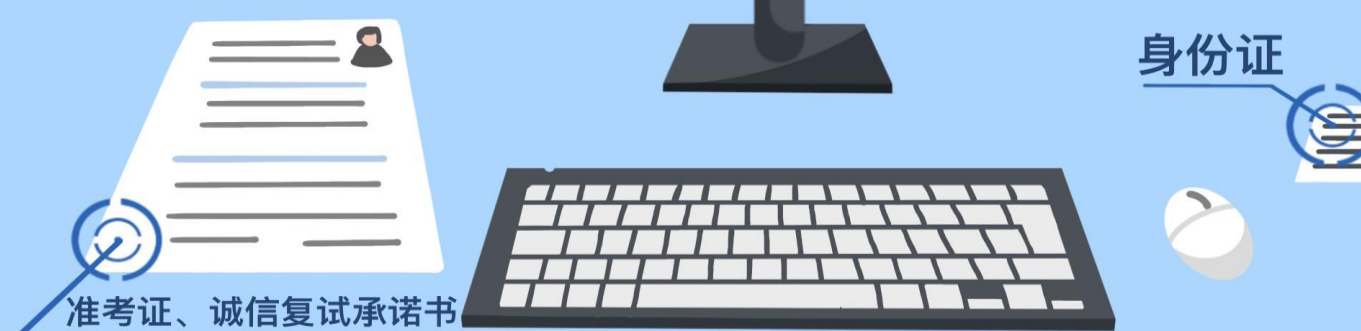

6.除电脑、摄像头、鼠标、键盘、麦克风、音箱、身份证、准考证、诚信复试承诺书等复试必须的物品外, 桌面禁止放置其他物品。

#### **主设备区**

- **1. 一张桌子 、一台电脑 (键盘 、 鼠 标 ) 、一套面试终端 、身份证 、 准考证 、承诺书 ;**
- **2. 电脑登陆首都师范大学网络远程 复试平台;**
- **3. 摄像头正对考生 ,复试过程中全 程开启;**
- **4. 复试过程中 ,设备除连接登陆首 都师范大学网络远程复试平台外 , 不允许再运行其他网页或软件;**
- **5. 桌面禁止放置其它物品 。**

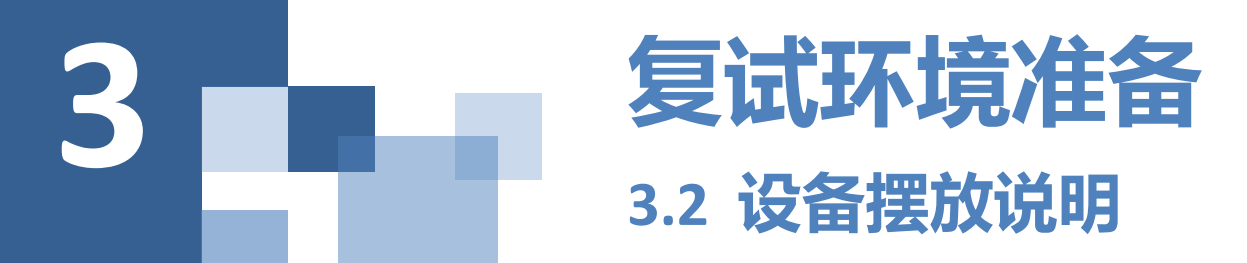

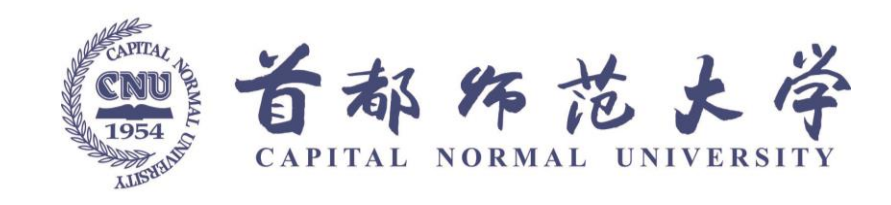

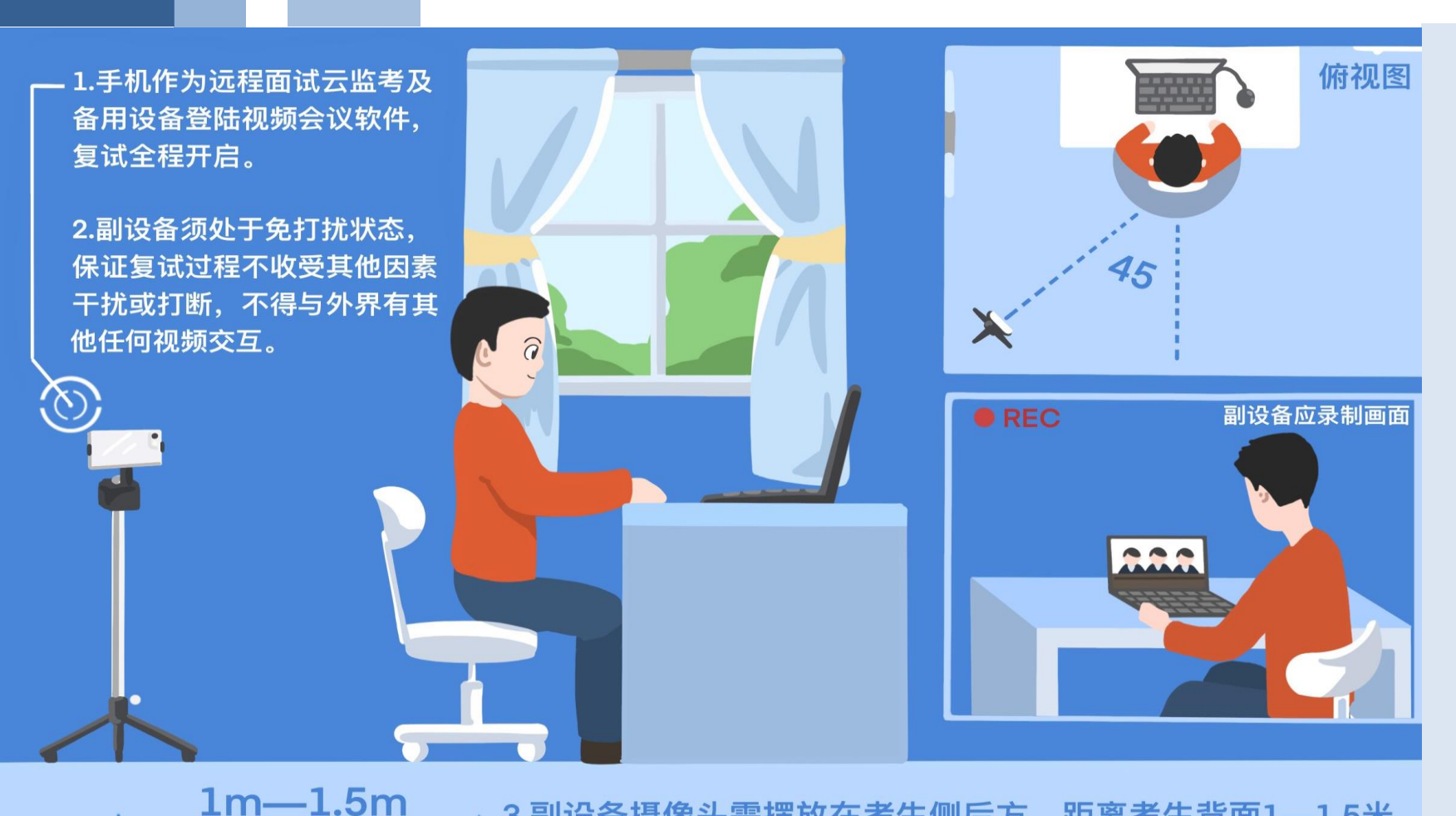

3.副设备摄像头需摆放在考生侧后方, 距离考生背面1—1.5米, 与考生后背面成45度角,可以录制到考生侧面及主设备屏幕。

#### **副设备区**

- **1. 一台电脑或一部手机 ,一个摄像 头 、一张桌子或架子;**
- **2. 电脑或手机作为远程面试云监考 及备用设备登陆视频会议软件 , 复试全程开启;**
- **3. 摄像头需摆放在考生侧后方 , 建 议距离考生背面约 1 米 ,与考生** 后背面成45度角,可以录制到考 **生侧面及主设备屏幕 ;**
- **4. 复试过程中 ,设备除连接登陆复** 试平台外,不允许再运行其他网 **页或软件 ,保证复试录制过程不 因干扰中断 。**

#### **复试环境准备 3 3.3 考生出镜说明**

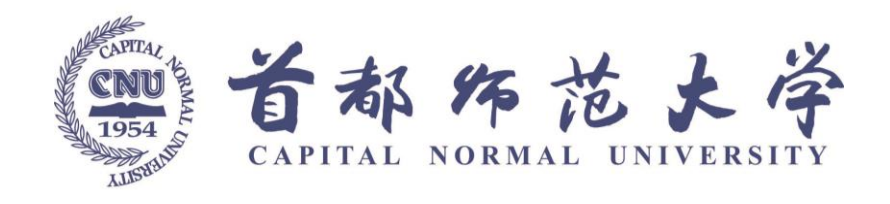

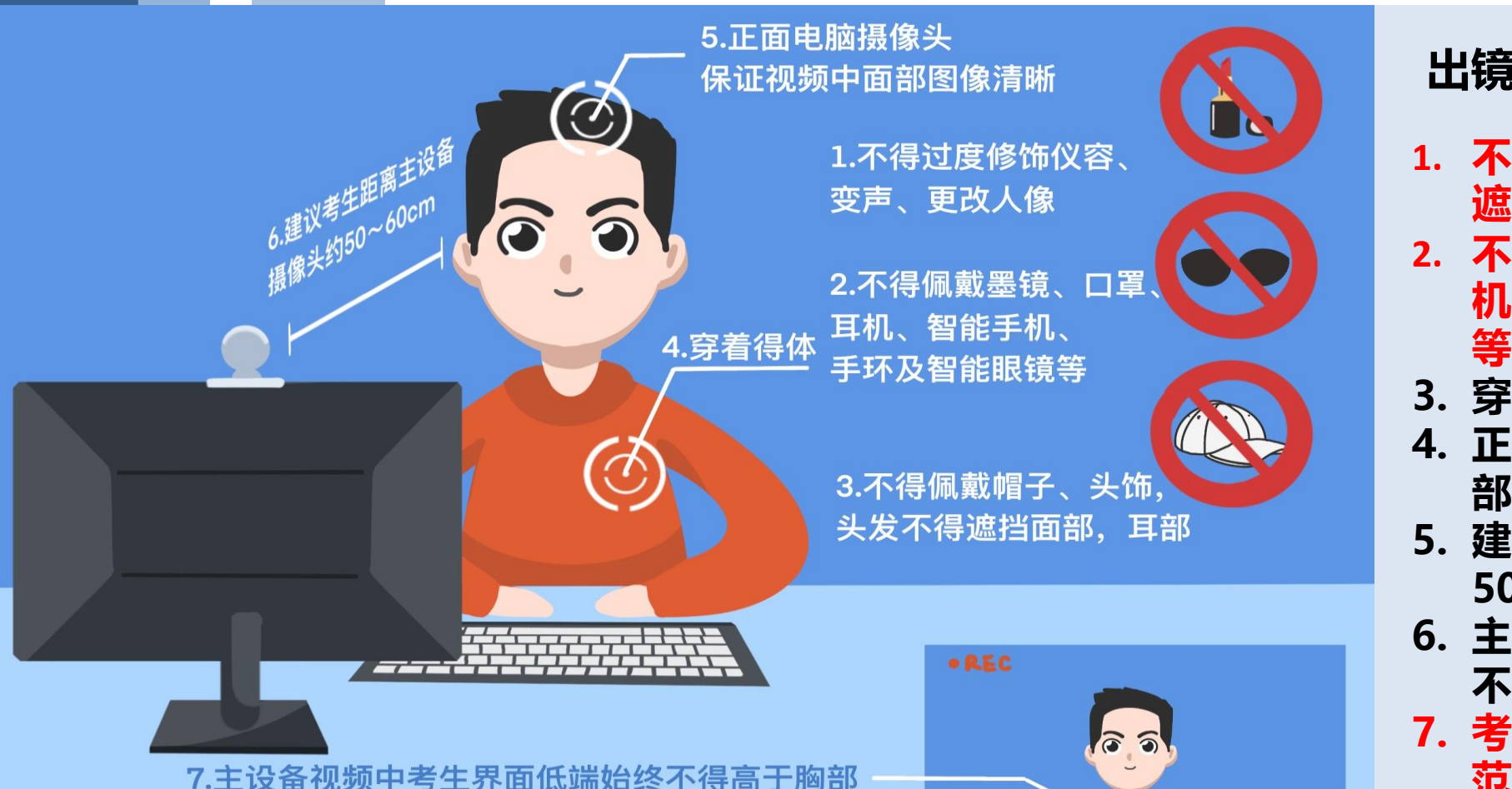

8.考生双手须全程在主设备视频录像范围

#### **出镜要求**

- **1. 不允许过度修饰仪容 ,头发不得 遮挡面部 、耳部 ,**
- **2. 不得佩戴帽子 、耳饰 、口罩 、 耳 机 、智能手表 、手环及智能眼镜 等 ;**
- **3. 穿着得体;**
- **4. 正面电脑摄像头 ,保证视频中面 部图像清晰;**
- **5. 建议考生距离主设备摄像头约 50 ~60厘米;**
- **6. 主设备视频中考生界面底端始终 不得高于胸部;**
- **7. 考生双手全程在主设备视频录像 范围 。**

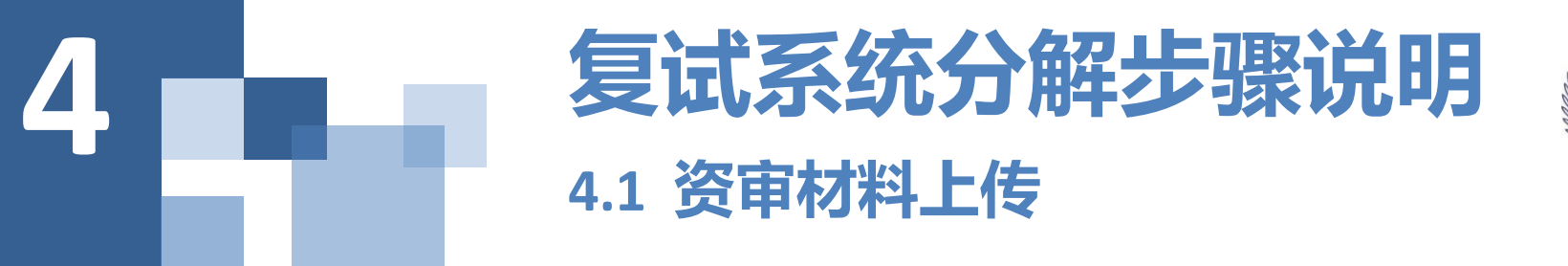

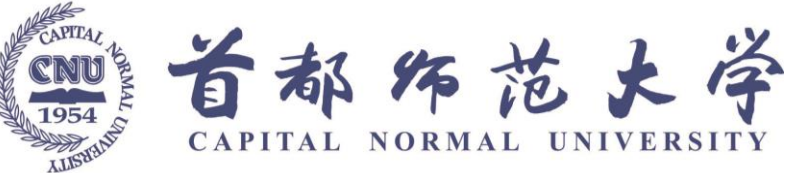

- ❖ **面试环节改为远程视频面试后,对考生复试资格进行网络线上审查,同复试模拟面试一同 安排。**
- ❖ **《首都师范大学2021年硕士研究生招生复试有关安排、模拟面试及资格审查工作的说明》 已在研究生院网站公布,请按照要求通过邮箱向报考院系提交材料原件的扫描件或照片。**
	- **1. 材料上传格式为jpg或pdf。**
	- **2. 请将上传材料整理至一个文件夹中,转存为一个压缩包,以"考生姓名+准考证号+复试专业"形式进 行命名,并上传邮件附件。**
- ❖ **复试资格审查不符合规定者,不予复试。**

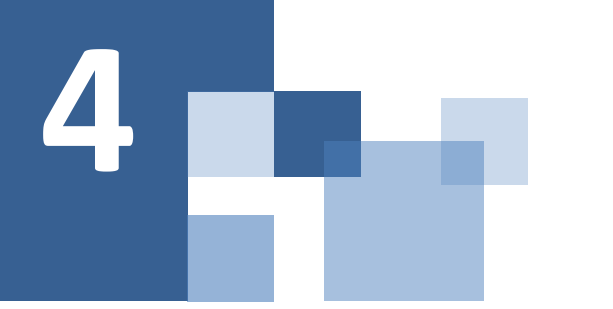

# **复试系统分解步骤说明**

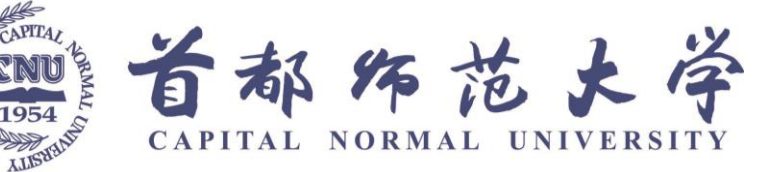

**4.2 登陆远程面试系统&阅读考生须知**

#### **登陆远程面试系统**

- **1. 登陆网址:<https://www.yjszsms.com/school/10028>**
- **2. 帐号:考生的报名号**
- **3. 密码:在面试通知短信&邮件里**
- **4. 如果忘记密码,可与院系管理员联系,要求重新发送密码邮件。**

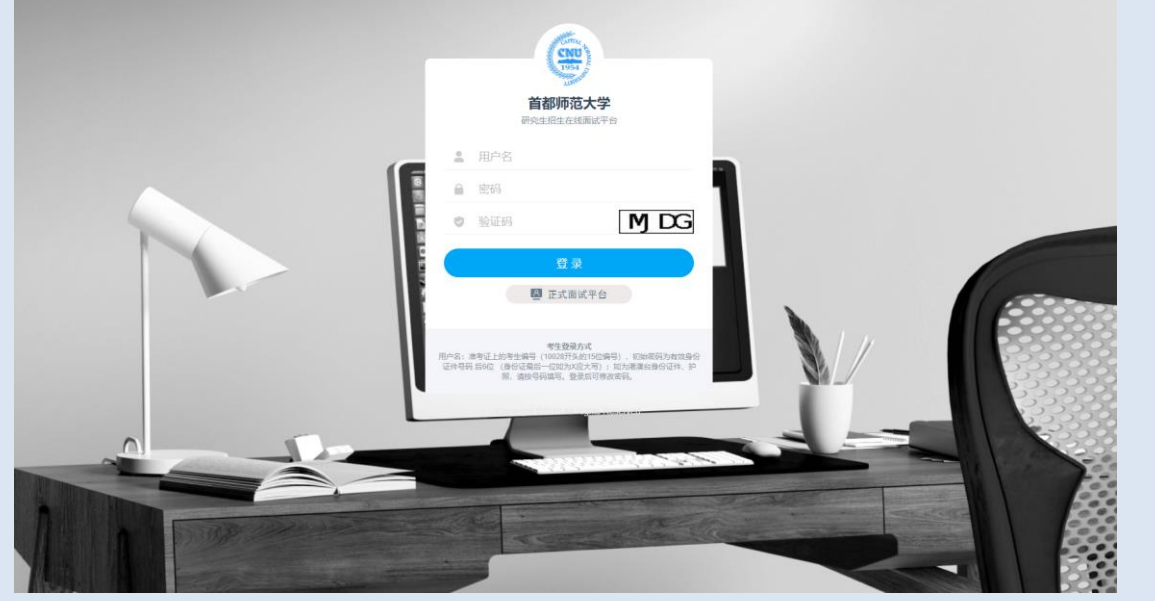

#### **阅读考生须知**

- **1. 考生第一次登陆面试系统时,系统会自动弹出;**
- **2. 考生必须仔细阅读须知;**
- **3. 阅读完成后,点击【已阅读】按钮,进入下一页。**

#### **承诺诚信复试**

- **1. 考生第一次登陆面试系统时,系统会自动弹出;**
- **2. 考生必须承诺诚信复试;**
- **3. 阅读完成后,点击【我承诺】按钮,进入下一页。**

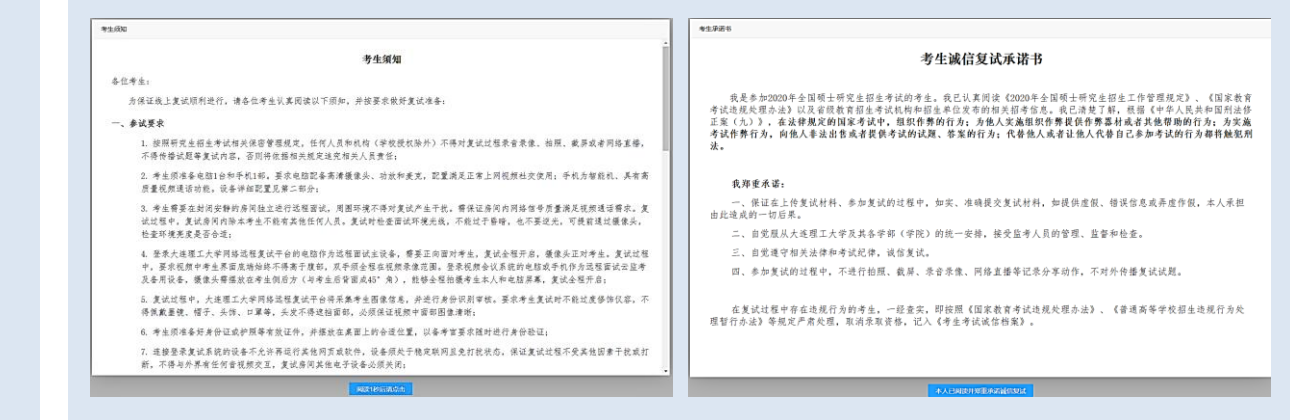

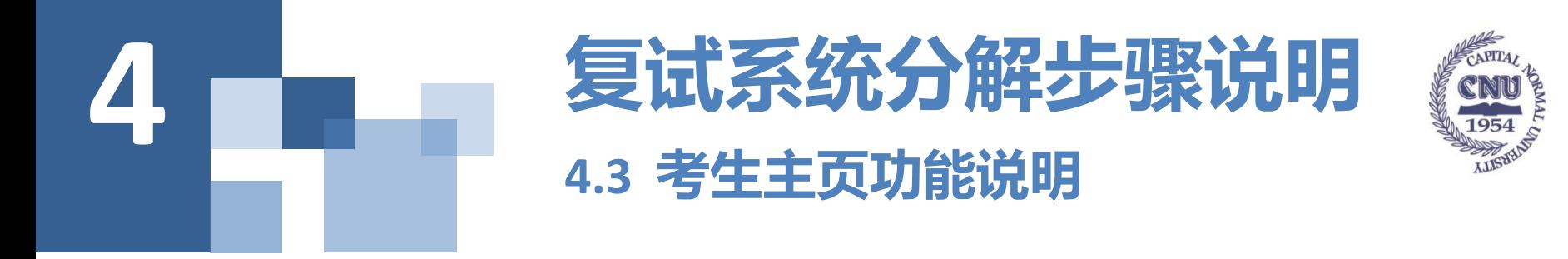

- **1. faq:系统在线帮助文档。 修改密码:考生可以修改自己的密码。 退出登陆:可以退出当前登陆状态。**
- **2. 通知公告:考生可以查看学校发布的相关 通知公告。**
- **3. 设备检测:考生进入系统后,需要完成设 备检测后,才能进行面试。 点击图上所示 的【设备检测】按钮。详见下一页。**

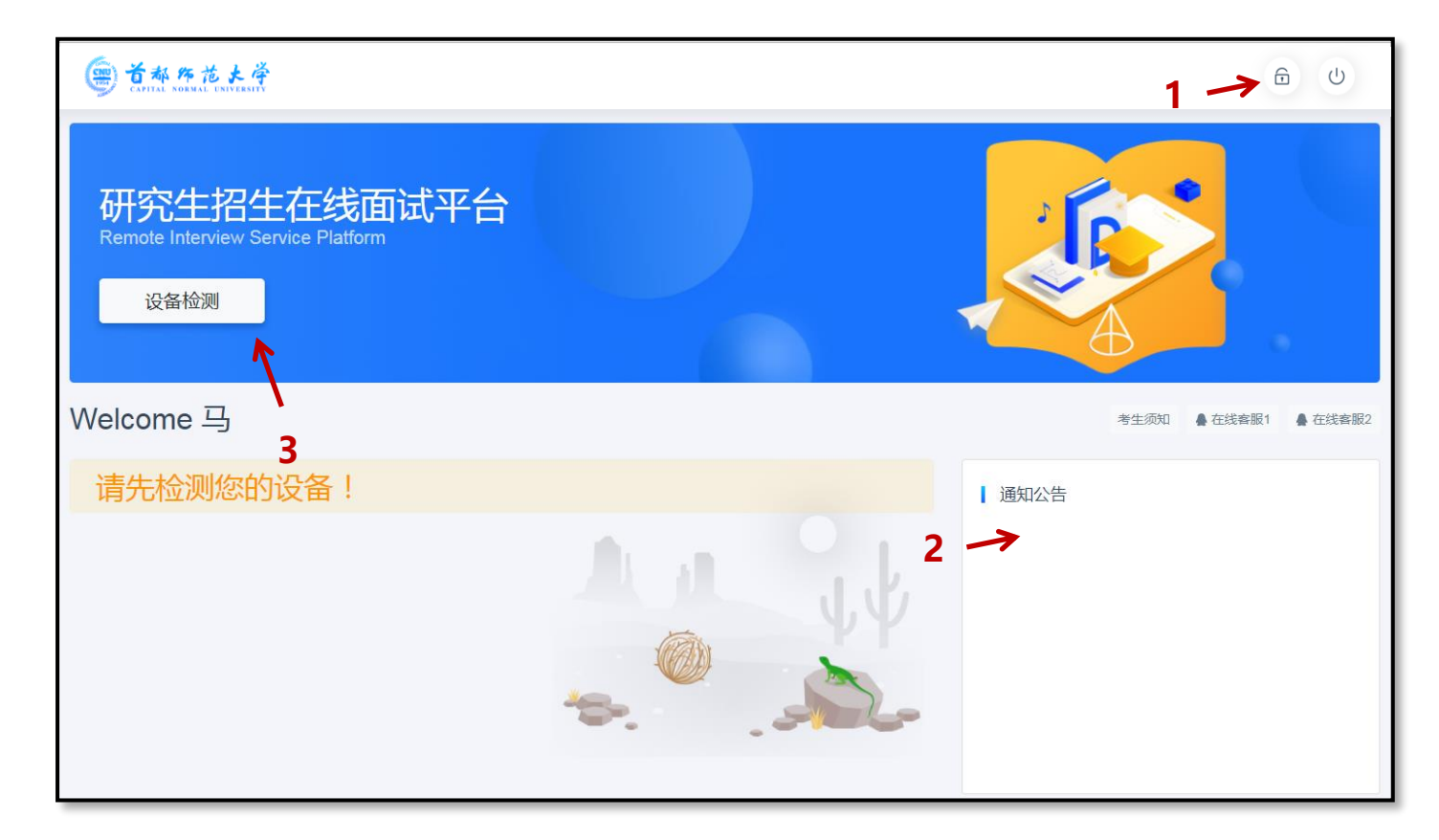

都布范大学

CAPITAL NORMAL UNIVERSITY

#### **4 4.4 设备检测(非常重要)** 复试系统分解步骤说明

- **1. 浏览器提示:[www.yjszsms.com](http://www.yjszsms.com/)想要使用您的麦克风、使用您 的摄像头,请务必点击"允许"。如果不小心点了禁止,可以 参考文档 <https://www.yjszsms.com/help/faq/ks> -- 异常情况处 理**
- **2. 麦克风检测: 如果有多个麦克风,可切换选择,电脑音量调大, 对麦克风说话,能听到回音,表示麦克风和音箱功能正常。**
- **3. 摄像头检测:可以直接看到摄像头画面,表示摄像头功能正常。 如果有多个摄像头,可以切换选择。**
- **4. 如果没有问题,点击检测成功,完成检测。**
- **5. 如果有问题,且不能自行解决,暂不要点击"检测失败",可 关闭窗口,点击"在线客服"寻求帮助。**
- **6. 如果仍不能解决问题,且不具备其他可更换的面试设备。点击 【检测失败】,会有院系管理员联系你。**

**注意:请考生务必使用设备检测通过的电脑、设备、环境参加面试,以 免发生不必要的故障,导致面试失败,影响面试结果。**

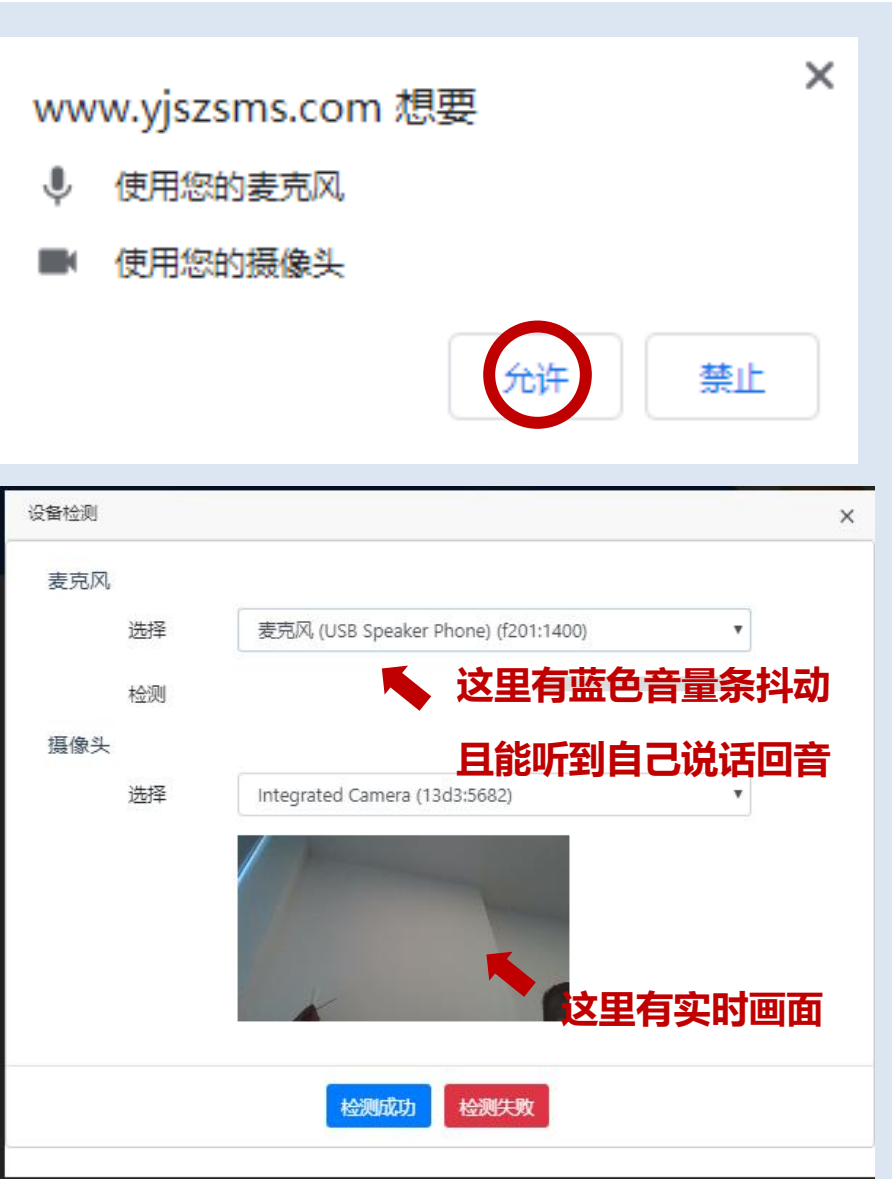

1954

都佑范大学

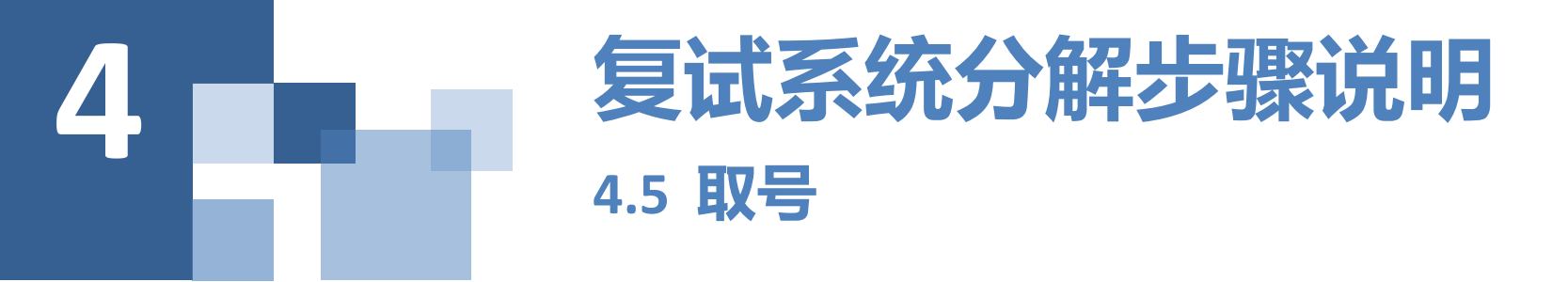

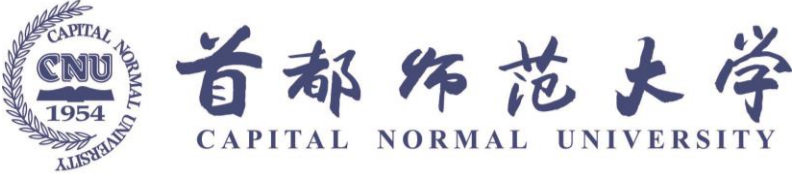

#### **1.什么叫取号:每个考生的面试顺序由取号顺 序决定。**

**2.取号时间:考生提前进入,系统不会显示取 号按钮,需要在时间到时,刷新页面,才会 显示。**

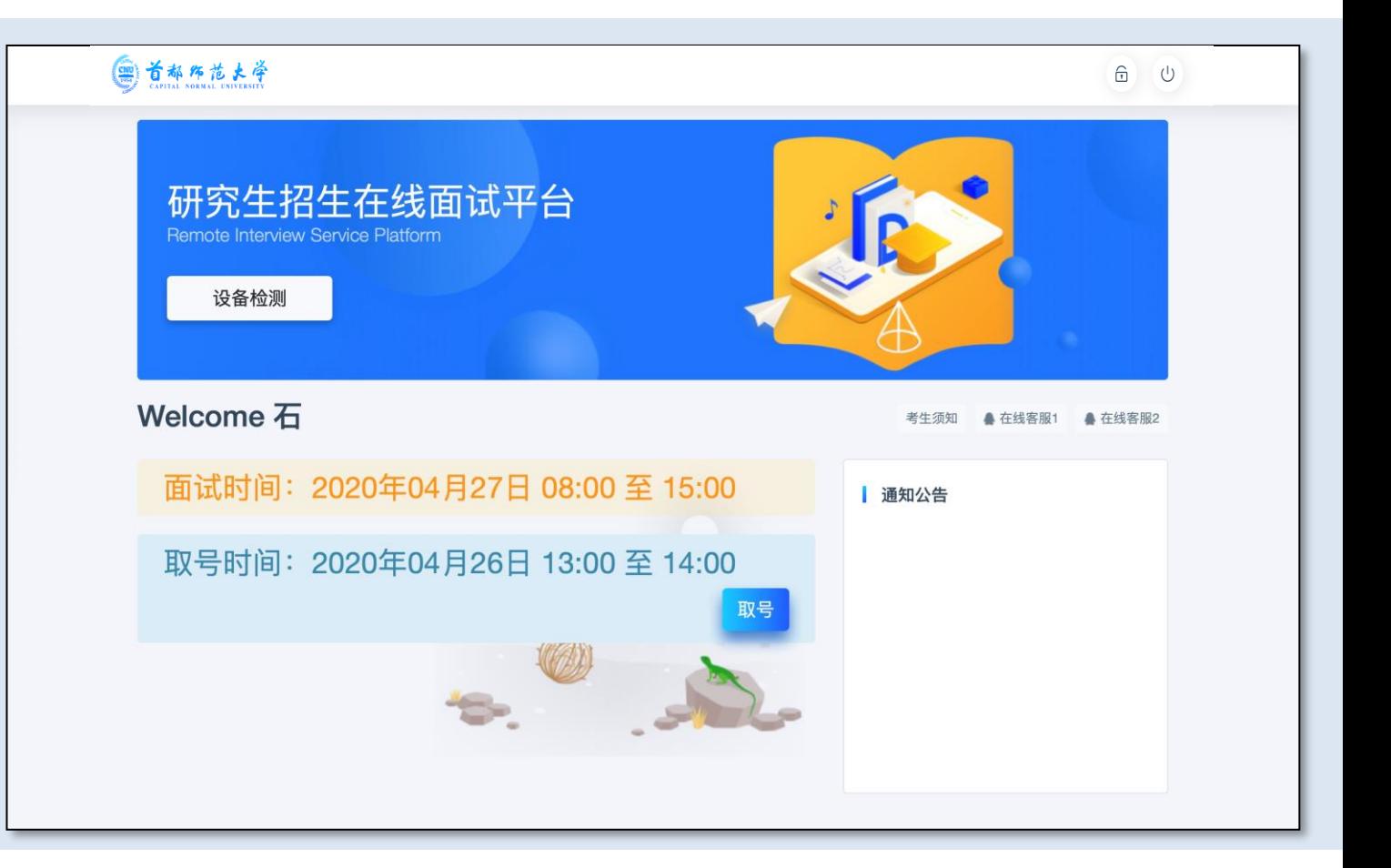

### **4 4.6 排队** 复试系统分解步骤说明

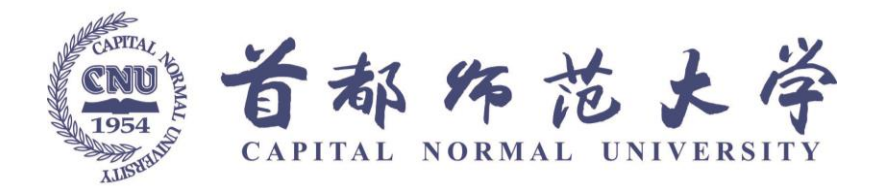

▲ 在线客服1 ▲ 在线客服2

#### **1.取号成功后,系统直接进入排队等待页面。**

- **2.系统显示当前面试序号,以及考生本人的序号, 考生可以根据当前正在面试的序号,预估自己的 等待时间。 每个考生大约20-30分钟。**
- **3.在本页面中,考生可通过手机扫描右边的二维码, 进入二机位。详细注意事项见下页。**
- **4.上个考生结束后,面试组会邀请下一个考生进入。 只有在界面上接收到邀请通知的考生,才能进入 面试。**

**注意:面试组在邀请3次后,考生仍未进入面试。 会视为"过号",过号考生会安排在本时间段其 他考生全部完成后,重新邀请进入面试。**

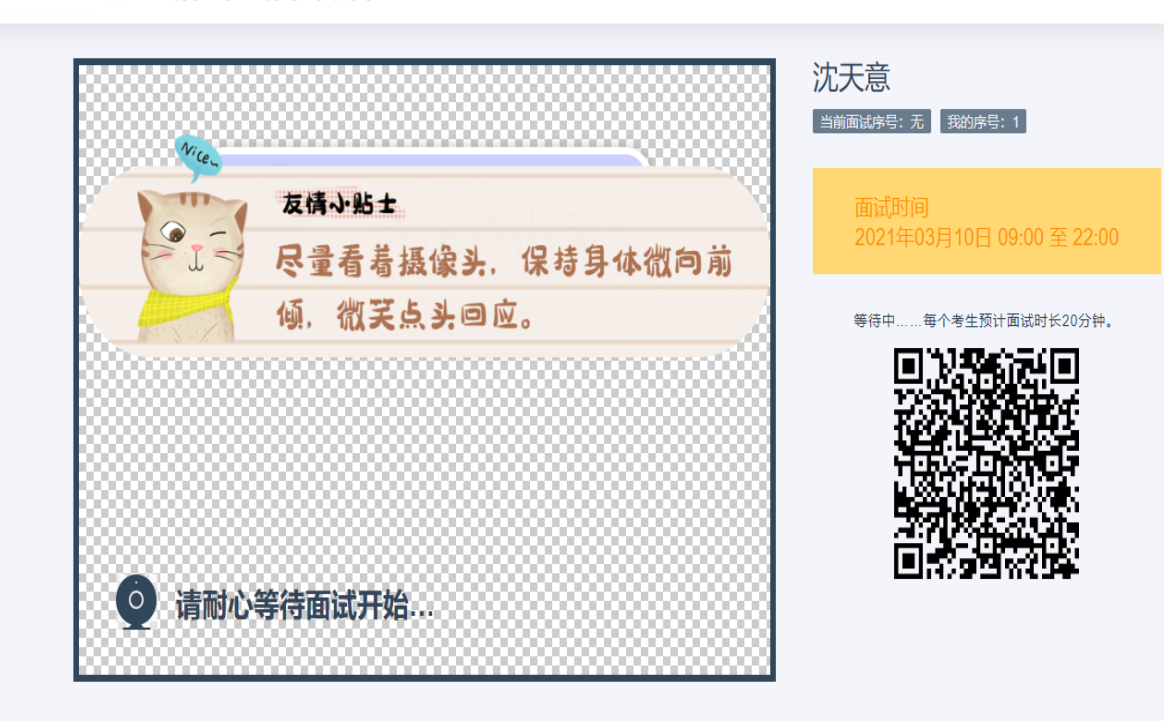

● 董科を革ょぞ研究生招生在线面试平台

# **4**

## **4.6 排队** 复试系统分解步骤说明

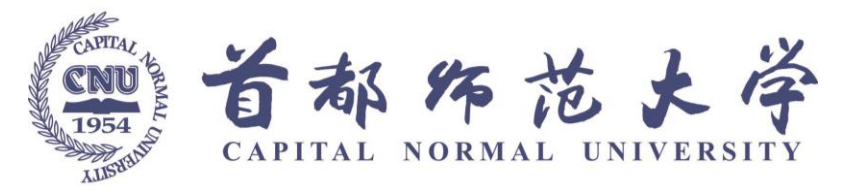

- **1.苹果手机使用相机功能(如右图1),扫描二维码 后,打开Safari浏览器,进入等待页(如右图2)。**
- **2.安卓手机使用微信、QQ直接扫描进入即可。**
- **3.进入等待页后, 考生无需操作,在主机位接收到 面试进入通知时,点击确定,主机位、二机位同 时进入。**

**注意事项:**

- 1. 考生在使用手机时,如有WIFI网络,建议使用WIFI网络,同时 **将手机通讯功能关闭。 如果必须使用4G/5G网络,建议关闭电 话功能。**
- **2. 将QQ、微信等软件设置为免打扰功能。**
- **3. 避免其他所有可能发生的手机干扰。**

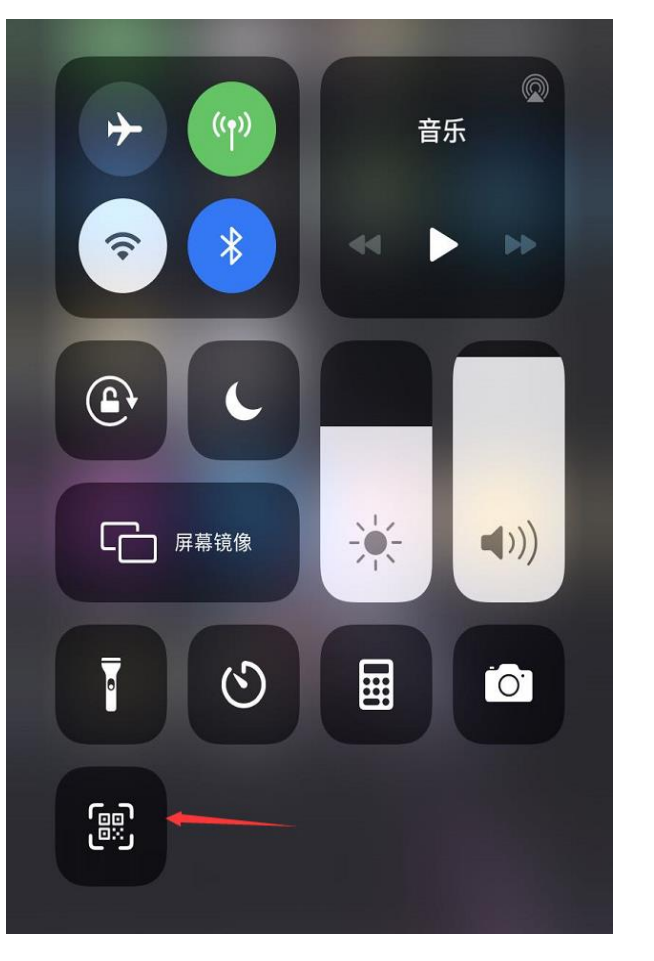

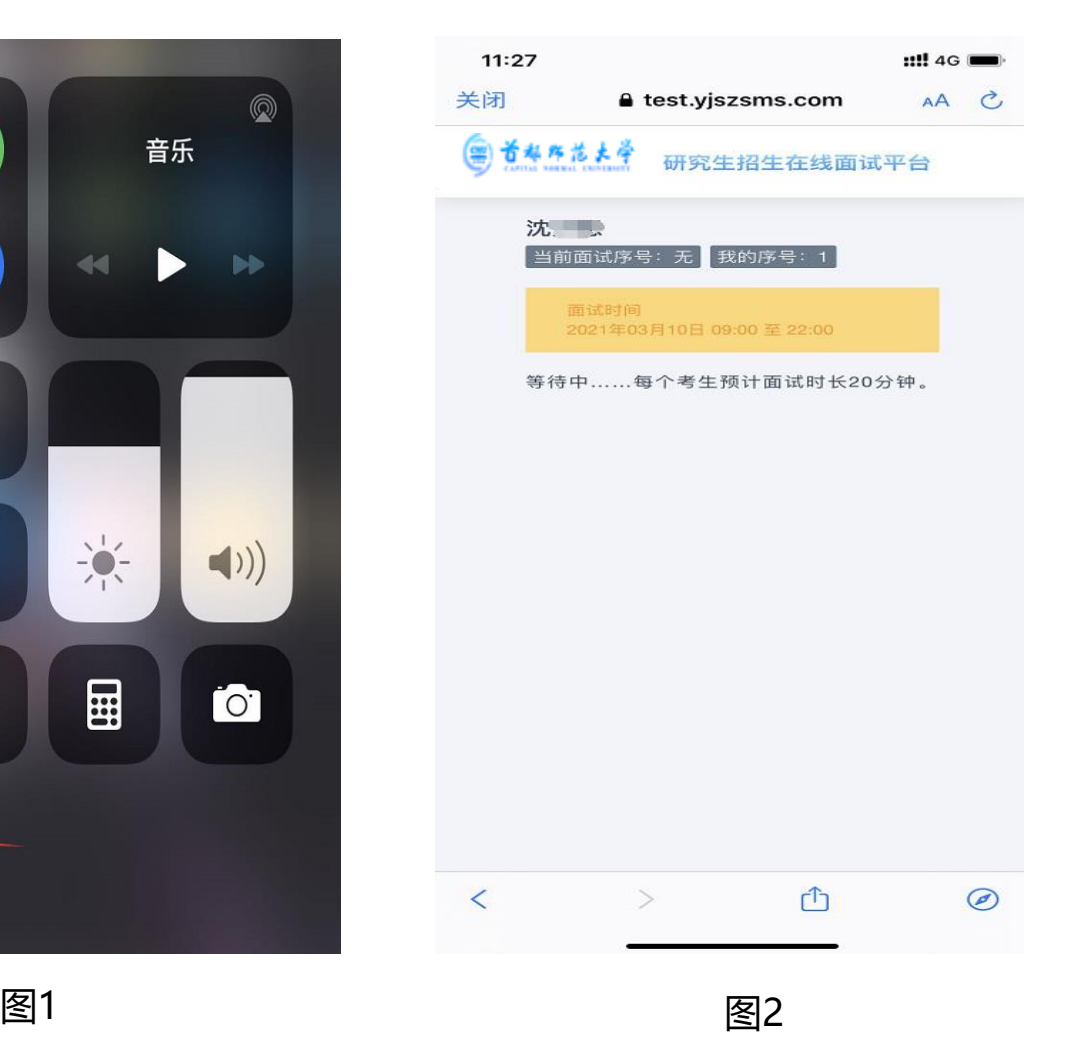

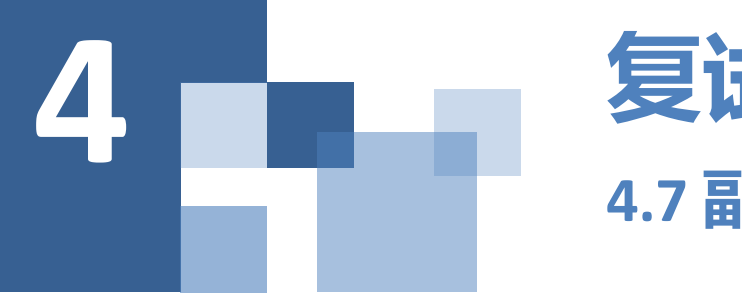

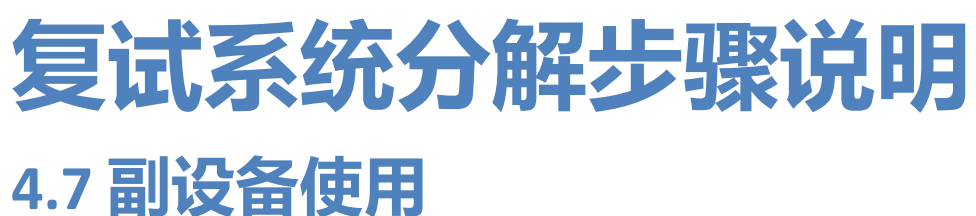

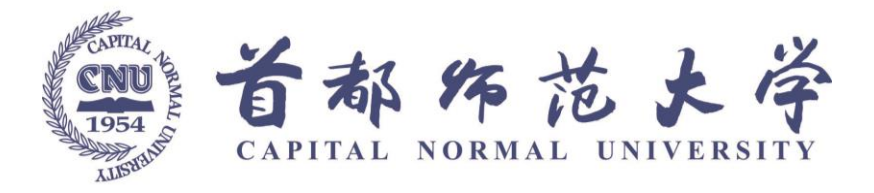

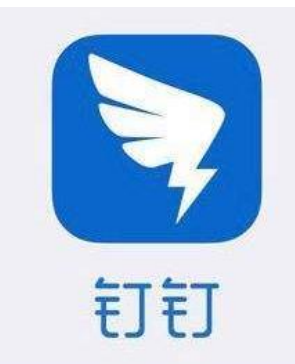

- **1.连接WI-FI或4G/5G,设置终端设备须处于免打扰状态,特别是手机终端在复试期 间需根据系统特点关闭闹钟,拦截来电、短信、App通知等。**
- **2.安装钉钉客户端,https://page.dingtalk.com/wow/dingtalk/act/download**
- **3.测试摄像头、话筒,可以正常使用视频、语音聊天功能。 4.如果使用手机端须横向放置,建议使用支架。 5.打开"钉钉"APP,等待入会邀请。**

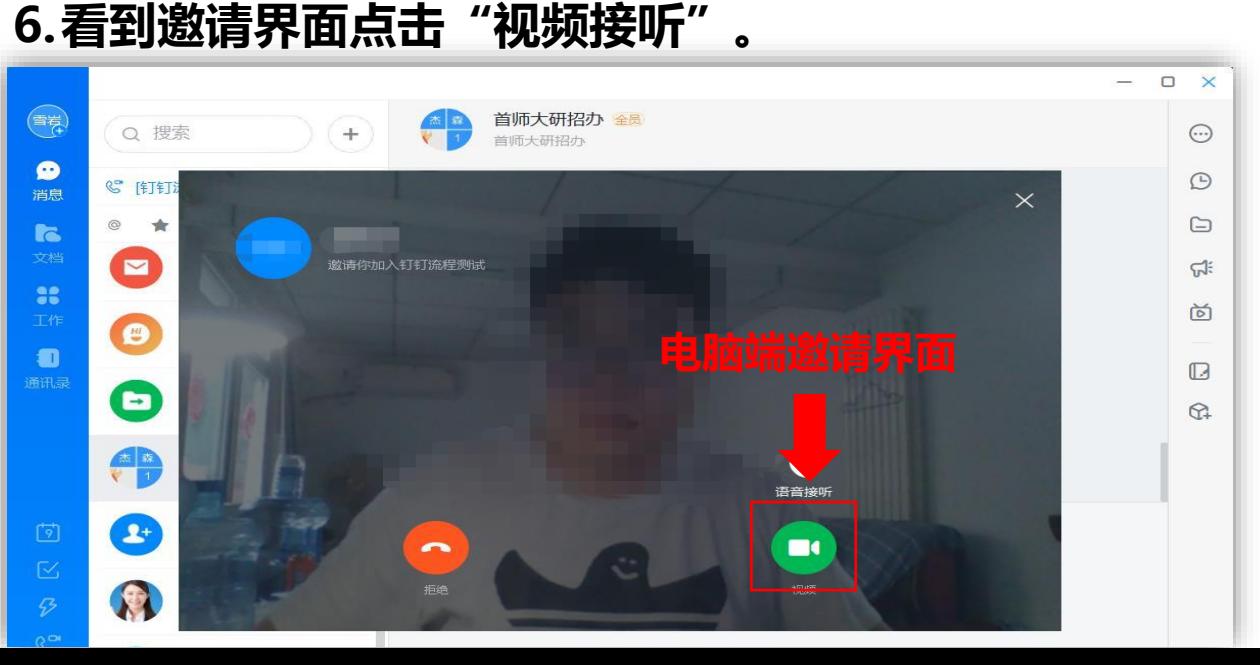

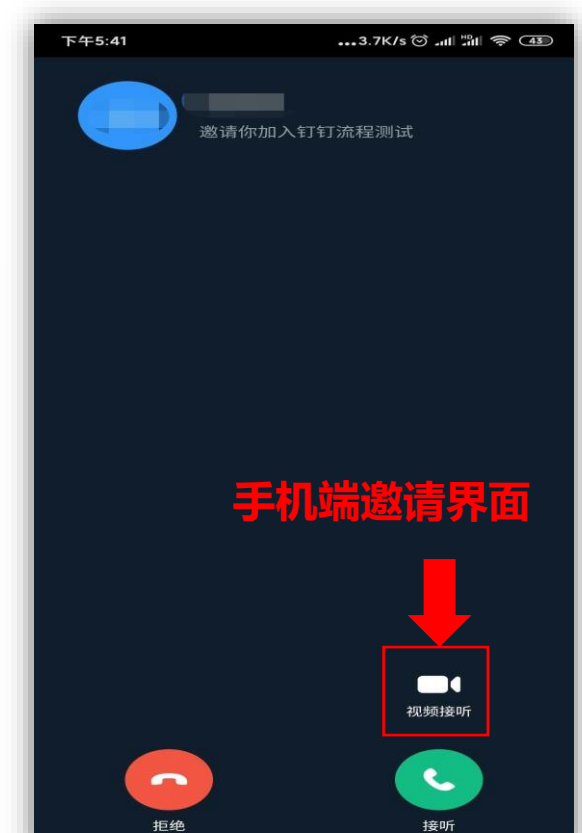

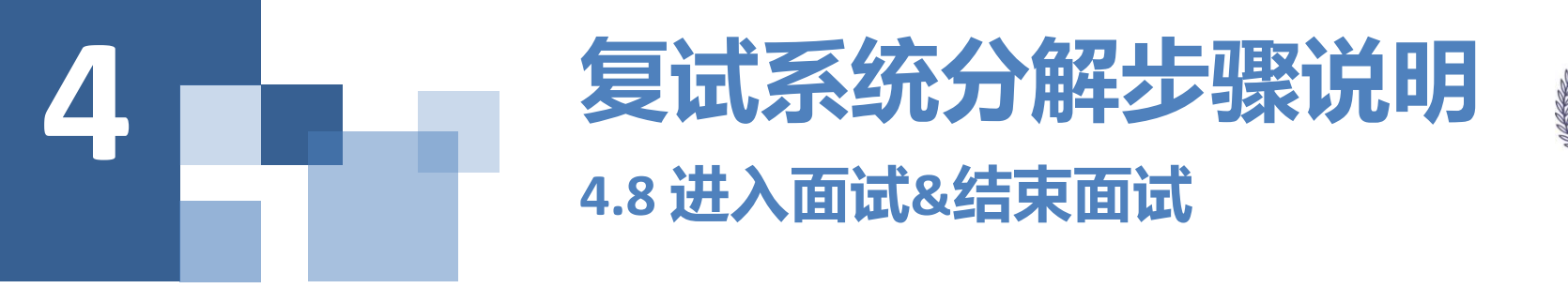

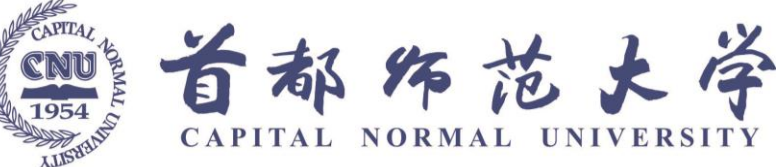

- **1.接受邀请进入面试后,考生请停止对主、副设备的一切操作,一切操作按面试组老师的要求进行;**
- **2.不允许过度修饰仪容,严禁复试过程中遮挡耳部,复试开始前须配合考官检查耳部与四周环境;**
- **3.复试过程中,系统将采集考生图像信息,运用"人脸识别"、"人证识别"技术,综合比对考生与"报 考库"、"学籍学历库"、"人口信息库"、"考生考试诚信档案库"中信息,加强对考生身份的审查 核验,确保公平公正。**
- **4.面试过程中请保持吐字清晰、身形端正,请勿作出不必要行动影响面试进程;**
- **5.如遇网络中断等突发状况,请考生不要惊慌,不要自行操作设备,保持原地等待,面试组老师会第一时 间与您取得联系;**
- **6.面试顺利完成后,考生也不应自行操作主、副设备,面试将自动退出,待系统退出后方可自行操作设备。**

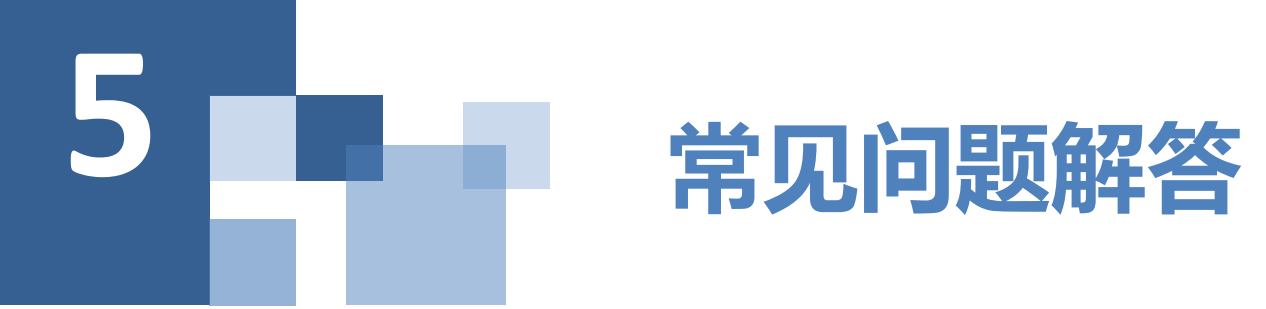

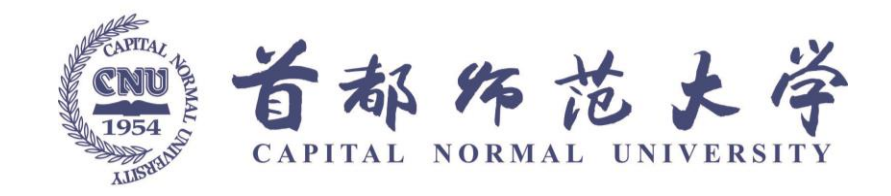

#### **1.Q:我是应届生,学生证丢失、在学校或没有完整注册,该怎么办?**

**A:建议求助学校老师提供拍照服务。如果无法做到,考生可提供有效期内教育部学籍认证报告和手写签 名的情况说明。因为疫情原因学校没有开学,学生证只缺少2020年春季学期注册章的考生可以不提供学籍 认证报告和情况说明。**

**2.Q:我担心提交的复试资格审查材料不合格,过了要求提交的日期没有补救机会。**

**A:考生你好,请不要过分担心,首先务必按照我校要求的"一志愿考生3月19日前、调剂考生在接到我 校复试通知的24小时之内"如实提交复试资格审查材料,如果院系在审核过程中发现问题的,可以按照院 系的规定时间补充提交相关材料。**

**3.Q:我没有打印机,也不方便出门打印,诚信复试承诺书如何签署呢?**

**A:可以手抄我校发布的《诚信复试承诺书》全部内容并签字。**

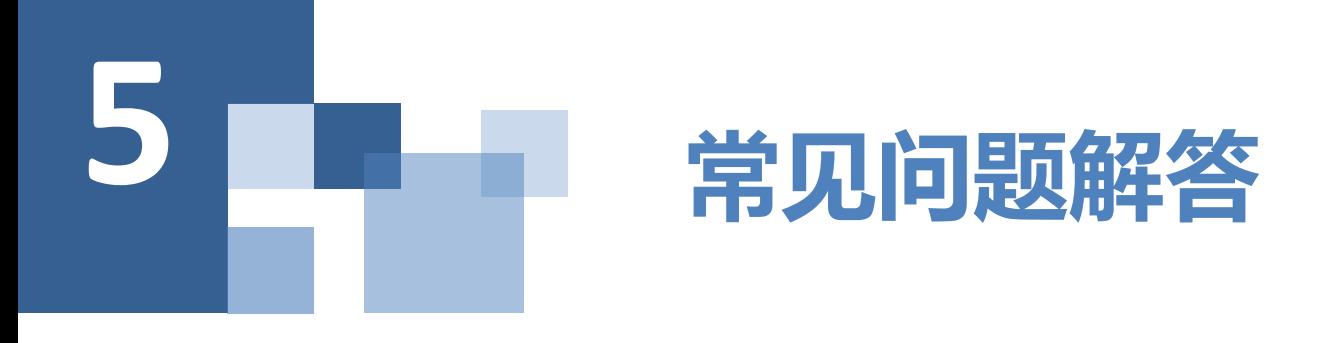

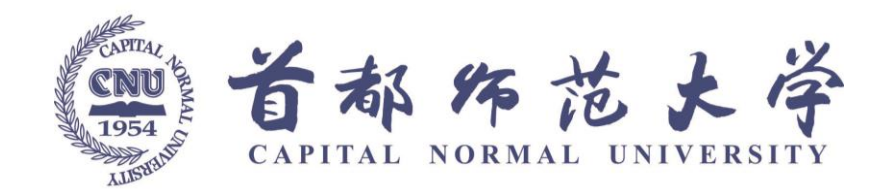

#### **4.Q:复试费我已经缴纳成功,但是个人信息如考生编号、身份证号码、邮箱、专业选错了,该怎么办?**

**A:考生个人信息填写错误,告知复试院系相关情况即可;如果缴费时,同一院系内选错专业,告知复试 院系相关情况即可;如果缴费时选错院系,则考生须更换邮箱重新缴费,之前费用不退。**

**5.Q:我是应届生,已经返校了,没有符合要求的复试空间该怎么办?**

**A:建议向所在学校求助,帮助你获得一个良好的复试环境。**

**6.Q:主设备能否使用平板电脑进行面试?**

**A:可以登录系统,但有的不是很稳定,还是推荐使用台式机或笔记本电脑登录。**

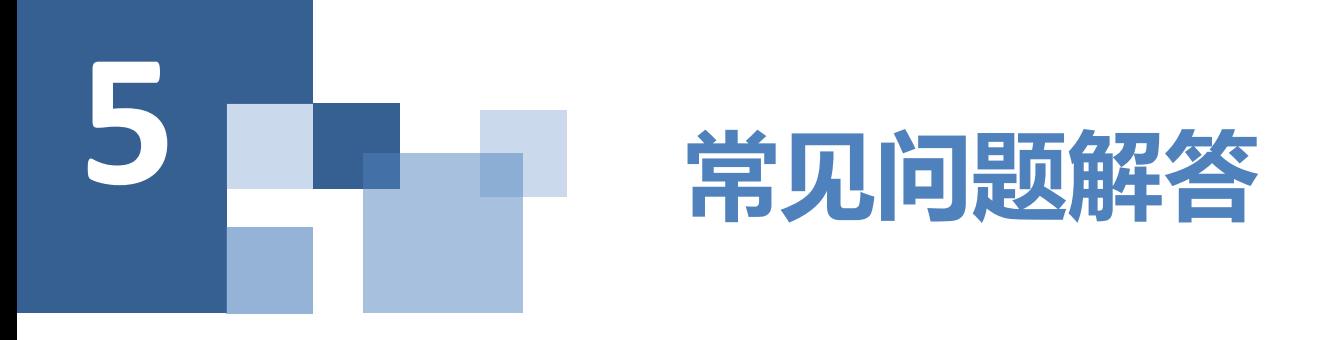

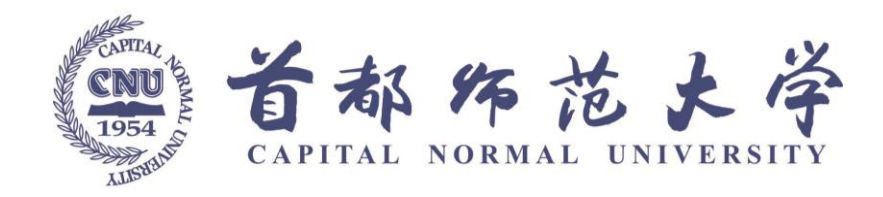

**7.Q:副设备能否使用平板电脑进行面试?**

- **A:可以,只要能正常登录、使用"钉钉"即可。**
- **8.Q:副设备没有支架怎么办?**

**A:可以购买、借用一个三脚架或者发挥你和家人的聪明才智利用家中的现有物品改装一个,实现功能 即可。**

**9.Q:主设备建议win10系统,win8、win7系统是否可以使用?**

**A:win8系统兼容性不好,不建议使用;win7系统可以使用,但是由于微软已停止更新,不安全。**

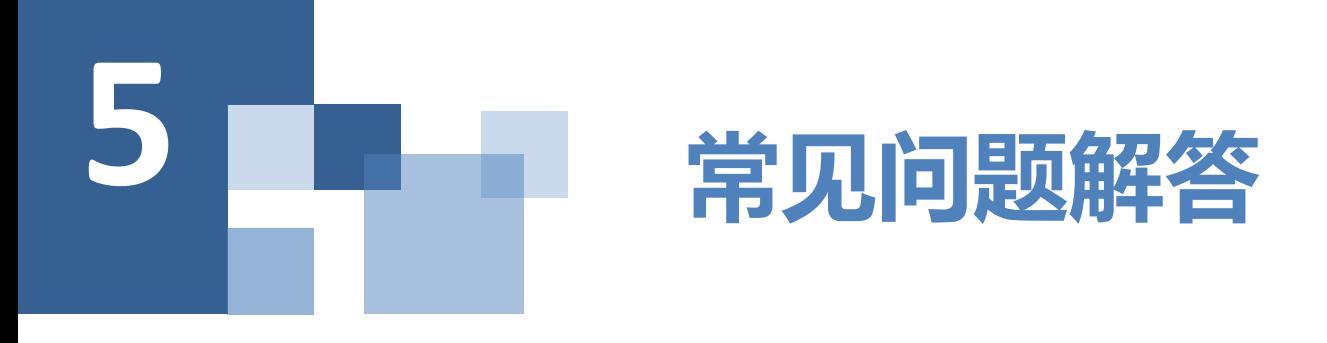

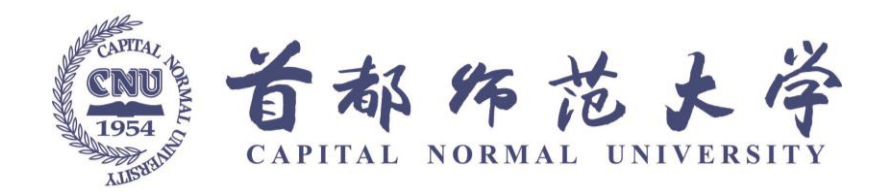

**10.Q:苹果系统是否可以使用?**

- **A:主平台在苹果系统中运行不稳定,不建议使用;副平台可以使用苹果终端登录"钉钉"。**
- **11.Q:有些系统无法使用谷歌浏览器,是否必须?**
	- **A:当无法使用时,推荐使用360极速浏览器**
- **12.Q:设备检测是否有次数限制或时间?**
	- **A:可以重复检测,不限次数**

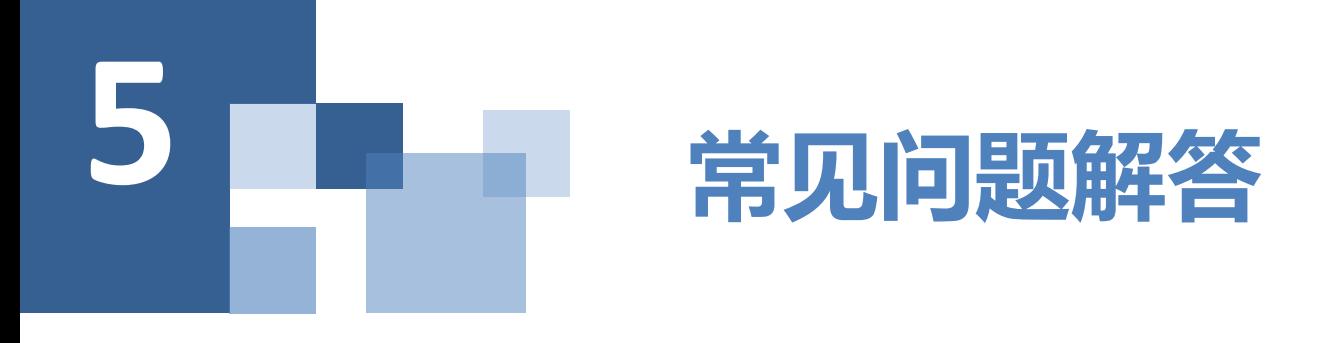

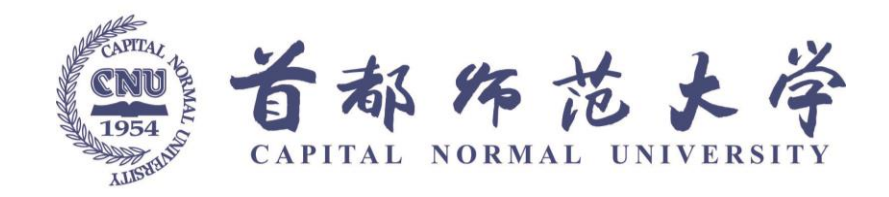

#### **13.Q:设备检测的时候有杂音,有回音,有延迟正常吗?**

- **A:不必担心,进入面试室是不会的。**
- **14.Q:很大声音的时候才有半截蓝条?**
	- **A:有声音即可。**
- **15.Q:如果麦克风有问题的话出现的是什么提示?**
	- **A:没有提示,如果音量条不跳动,或者听不见声音说明有问题。**

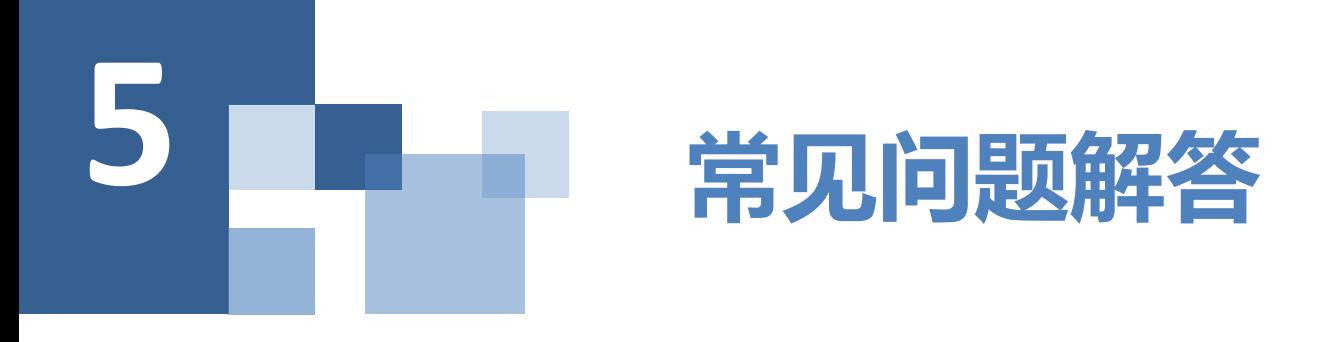

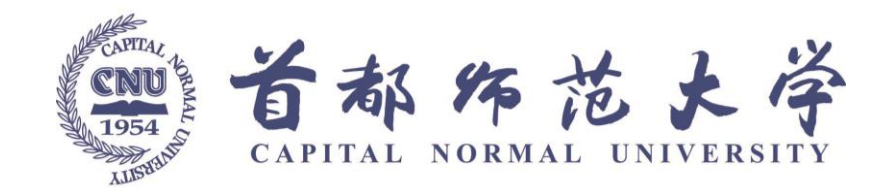

**16.Q:摄像头检测不出来?**

- **A:设备检测时摄像头是按高清标准检测的,进入面试后按标清检测**
- **17.Q:用电脑自带的摄像头可以吗?**
	- **A:能正常通过设备检测即可。**
- **18.Q:在进行设备检测时,摄像头一会儿有,一会儿没有的原因是?**
	- **A:未使用谷歌浏览器或版本过低,请升级浏览器。**

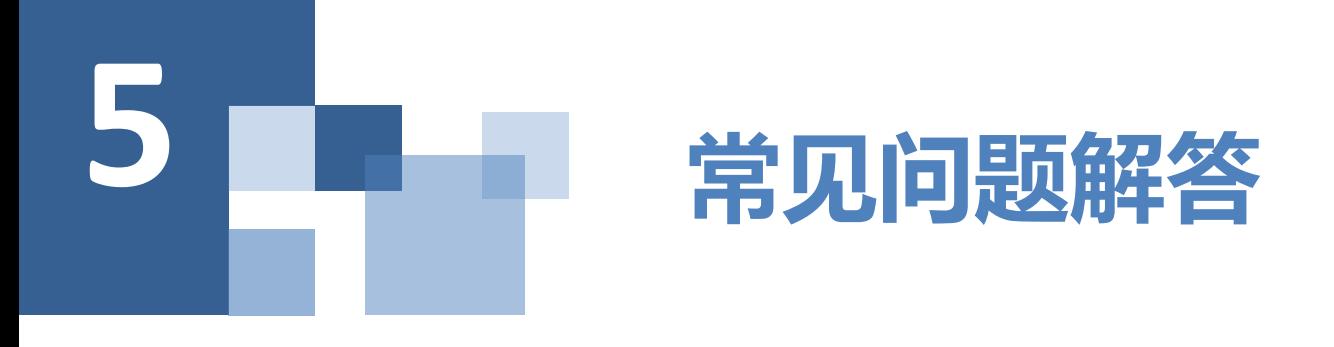

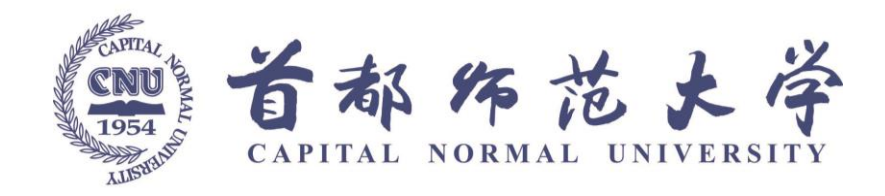

- **19.Q:设备检测时出现图像是竖着的情况原因是?**
	- **A:没有按规定使用要求的浏览器。**
- **20.Q:面试平台测试的时候,摄像头一开始是能用的,但是大概一分钟左右就变成了黑屏?**
	- A: 可能是有两个摄像头, 摄像头冲突了, 禁用一个即可, 或是本身设备问题。
- **21.Q:什么样子才算检测成功?**
	- **A:设备可以听见声音,可以看见自己画面。**

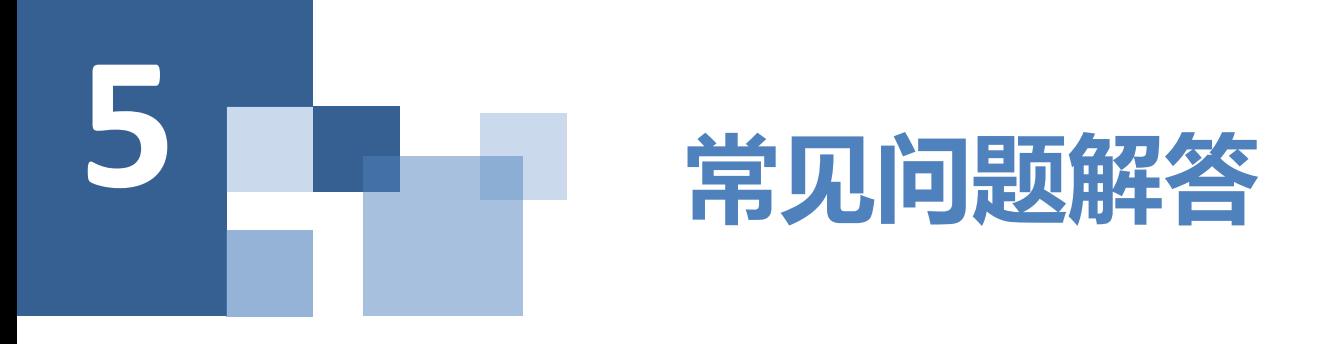

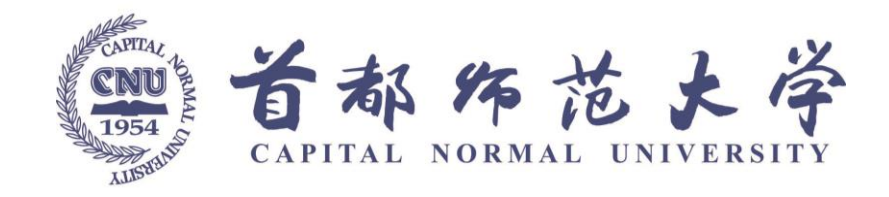

**22.Q:模拟面试平台的地址是?**

**A:模拟平台和正式平台是两个不同的网址,在正式登录下方有个模拟面试 平台点击登录即可**

**模拟地址:mock.yjszsms.com**

**正式地址:www.yjszsms.com**

**23.Q:如何取号?**

**A:在通过设备检测后点击下方取号按钮。**

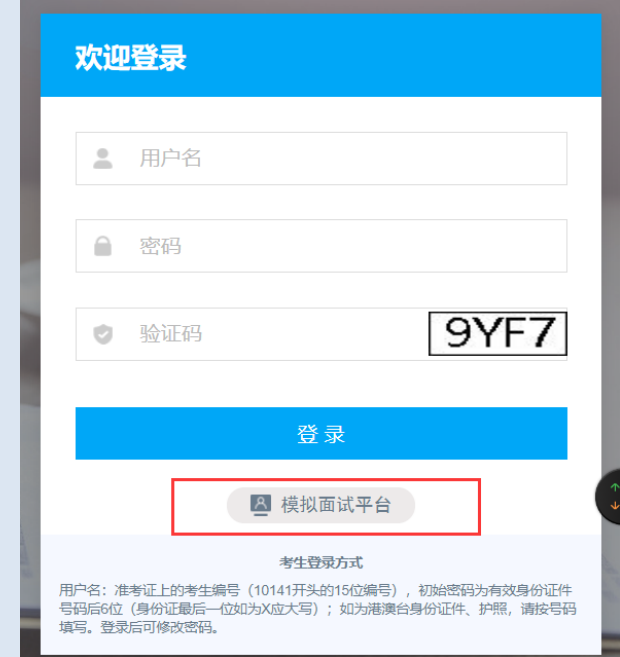

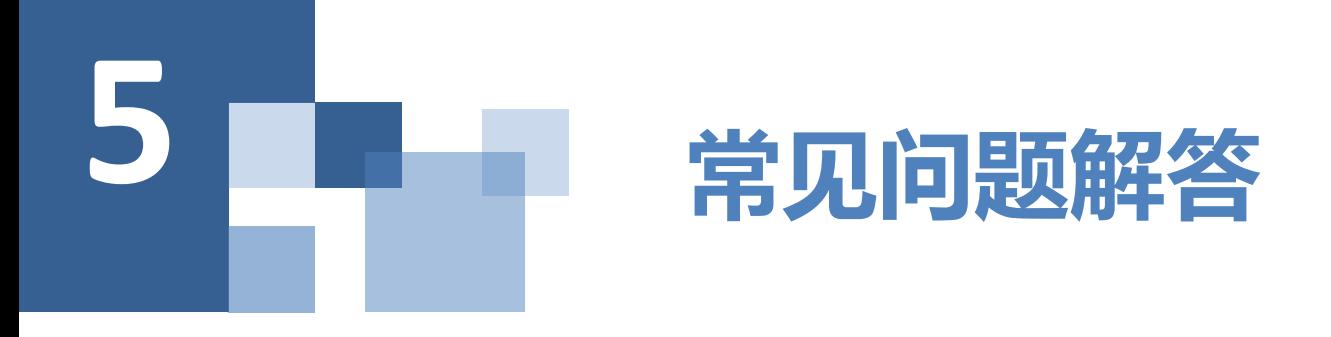

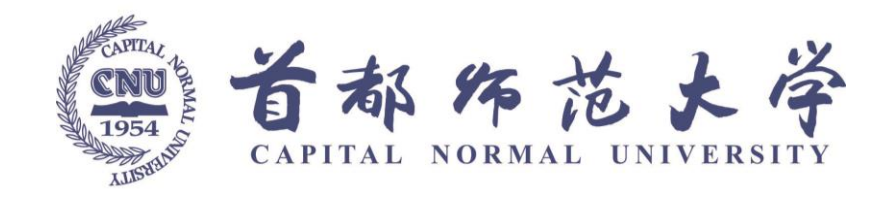

- **24.Q:系统里面,老师该如何邀请学生进入面试会议室呢?**
	- **A:考生只需要等待接受老师邀请即可。**
- **25.Q:选择一台设备进行检测,确定这台后无法再更改了吗?**
	- **A:可以更改机器再次进行检测取号。**
- **26.Q:面试平台登陆密码是什么?**
	- **A:院系会发送账号密码及地址到考生邮箱与手机短信,请关注。**

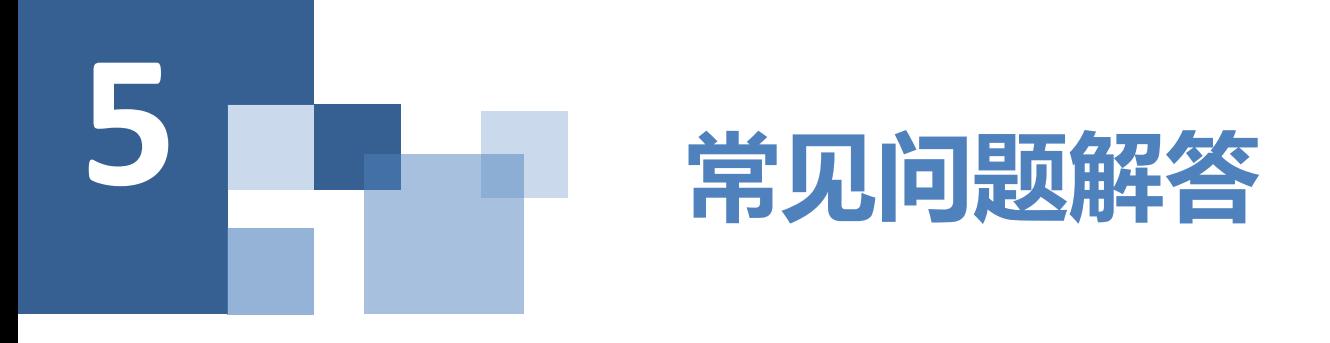

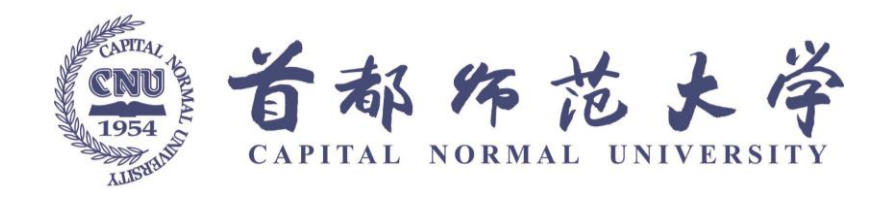

#### **27.Q:我在研招网研究生报名系统里填的手机号有误或已经不用,怎么办?**

**A:请准备手持本人身份证的照片、手写签名的情况说明照片提交至报考院系修改,联系方式见研究生院 网站较早前发布的《首都师范大学2021年硕士研究生招生简章》。**

**28.Q:我之前测试时设备都是好好的,复试当天发现设备或者登陆面试平台时出现问题了,怎么办?**

**A:首先不要慌张,冷静查看是什么原因导致的,如果复试当天无法进行正常复试,请及时联系所在复试 小组联系人。**

**29.Q:自身电脑设备出现问题?**

**A:百度或协助解决。**

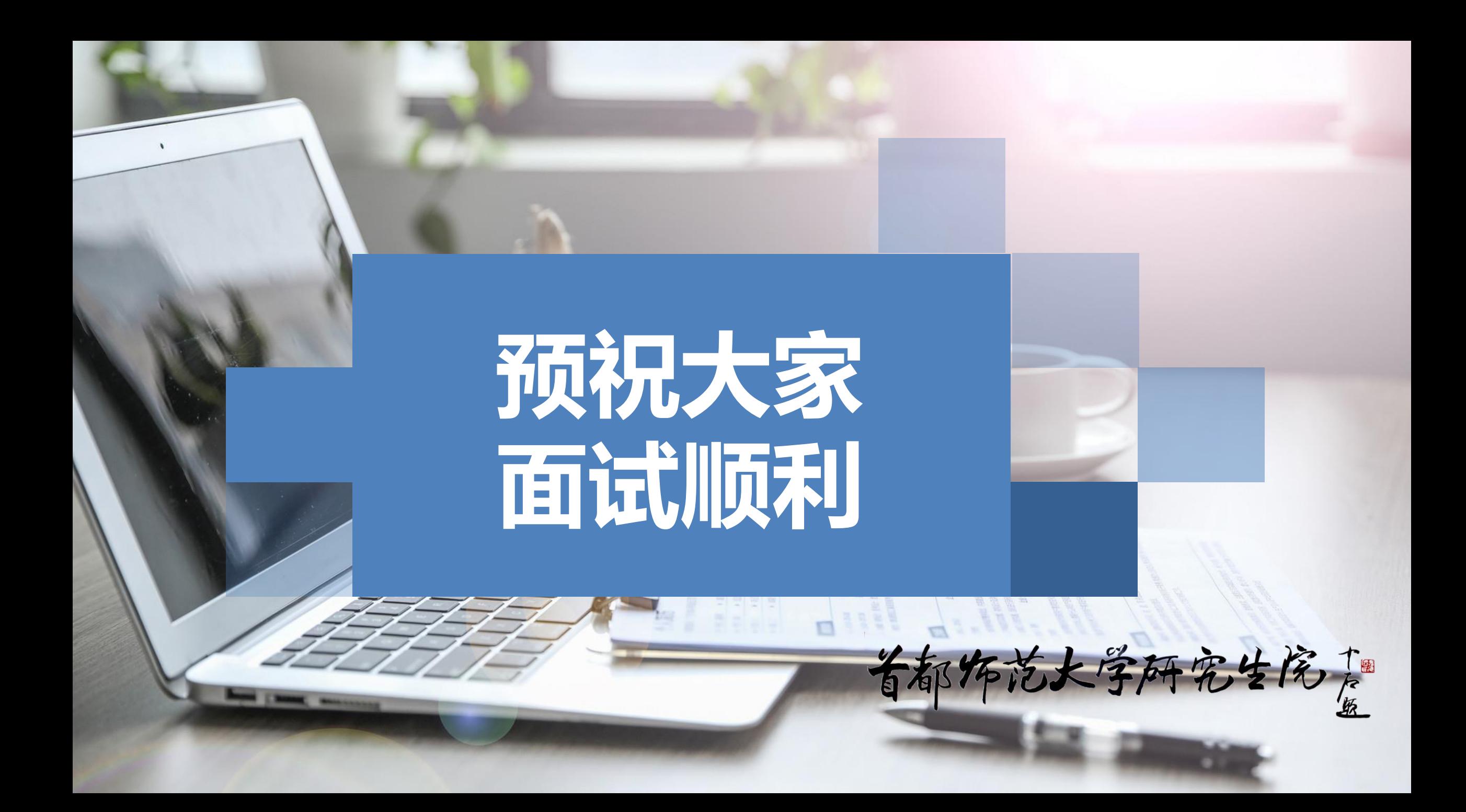